## **CERTIFICADO DE ETICA Instructivo sobre nuevo circuito.**

1- Ingresar en el sistema de autogestión: el profesional podrá solicitar un certificado de ética, desde el sistema de autogestión de pagos. El primer paso es generar el Cupón de Pago y efectuar el pago del mismo.

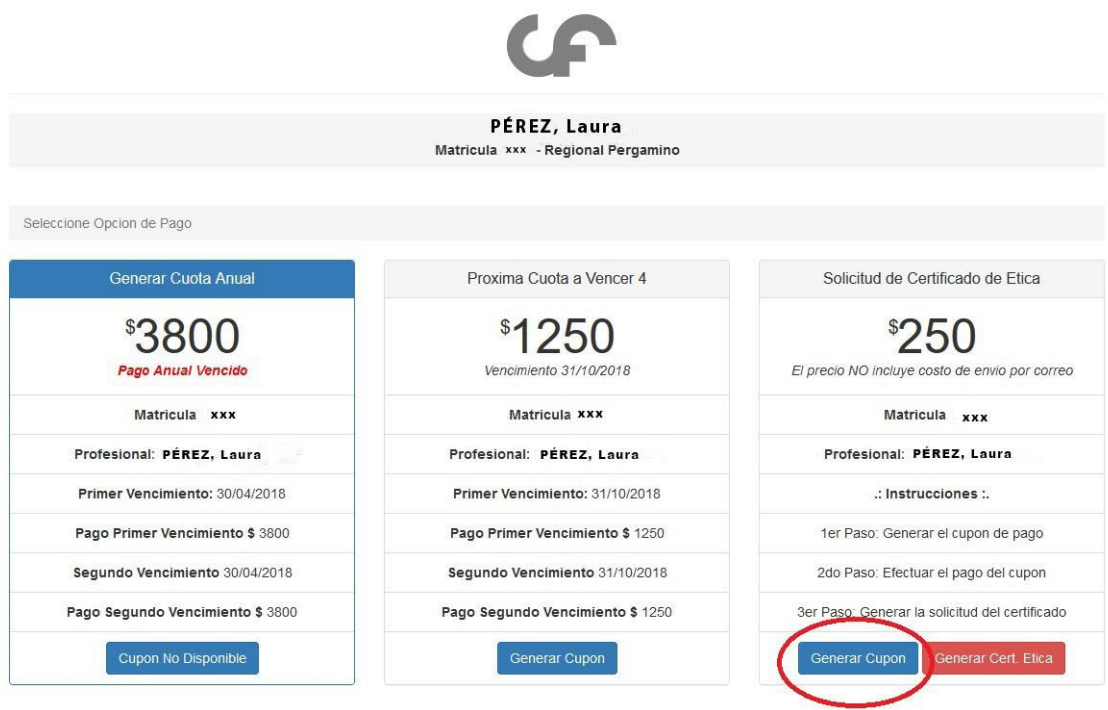

2- Generación de Cupón de Pago: al presionar el botón "Generar Cupón", el sistema web le mostrara las opciones de dicho cupón, para esto el profesional deberá elegir la cantidad de certificados y la forma de envío. De acuerdo a la selección, el sistema emitirá el cupón correspondiente.

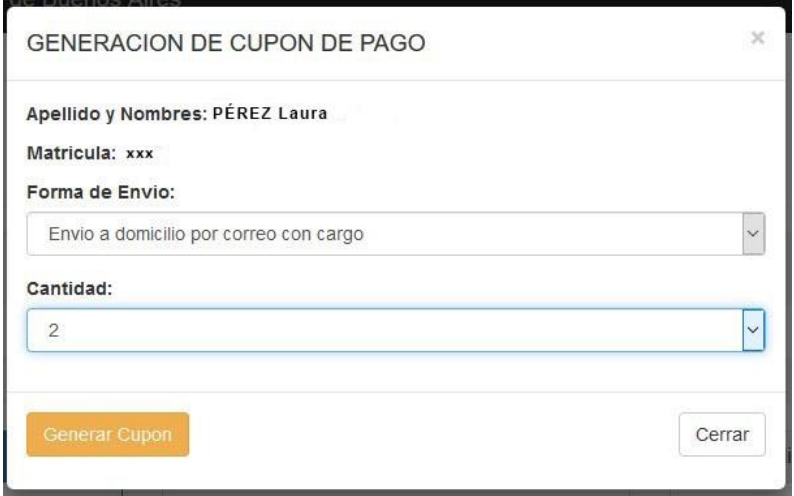

3- Una vez efectuado el pago, deberá ingresar en el sistema de autogestión y presionar el botón Solicitar Cert. Etica, el sistema le mostrará todos los datos correspondientes al profesional, le solicitara de manera obligatoria ingresar para ser presentado ante y adjuntar foto o imagen del pago efectuado.

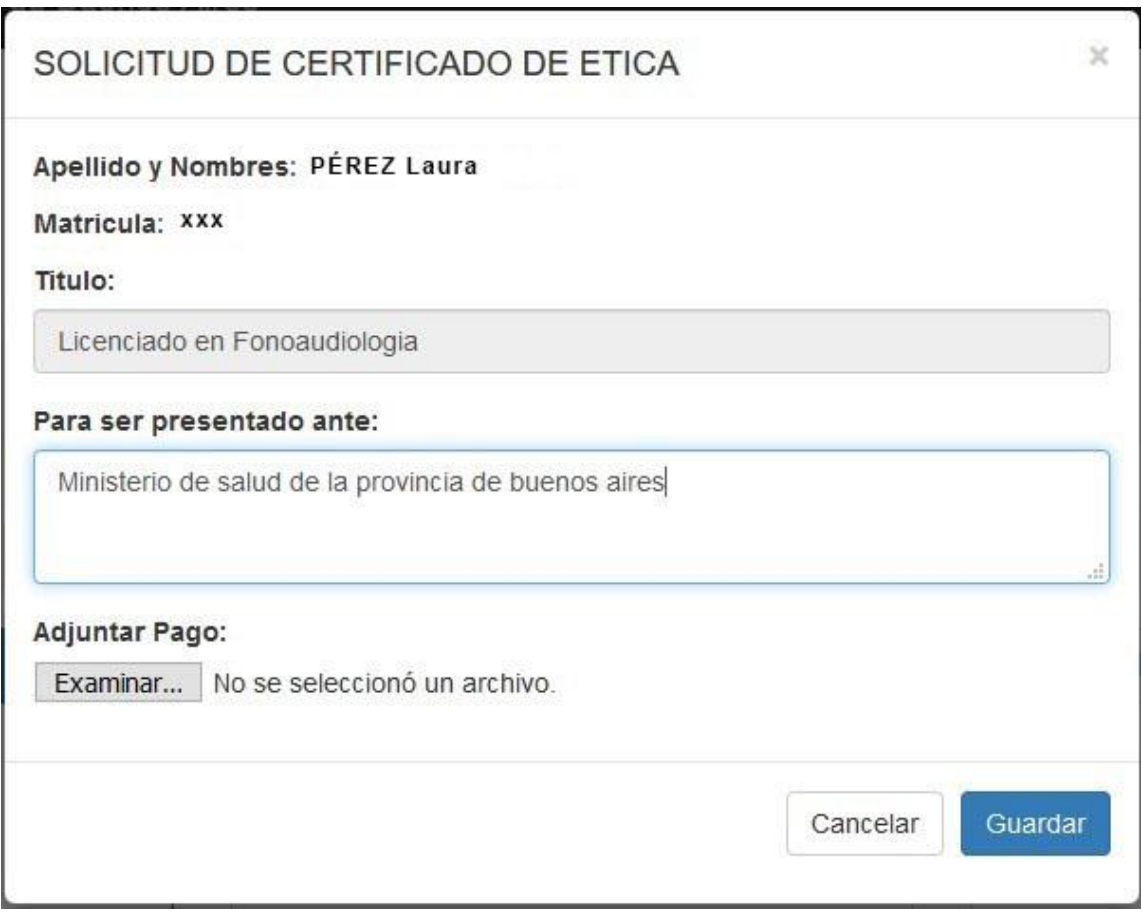

- 4- Una vez que el profesional haya solicitado el certificado de vigencia por medio del sistema web de autogestión, el sistema procederá a avisar al consejo superior y a la regional por medio de un email.
- 5- La solicitud será incorporada en el sistema de gestión del colegio, la misma podrá ser visualizada tanto por el consejo superior como también por las regionales. Inicialmente la solicitud estará en estado "Pendiente", el Consejo Superior será el único capaz de Emitir el Certificado de Etica.
- 6- Una vez que el Certificado de Ética fue Emitido por el consejo superior, el mismo podrá ser visualizado e impreso en la regional, para su posterior entrega.

7- La regional como el consejo superior podrá en todo momento visualizar los certificados de ética solicitados / Emitidos y pagos guardados en el sistema.

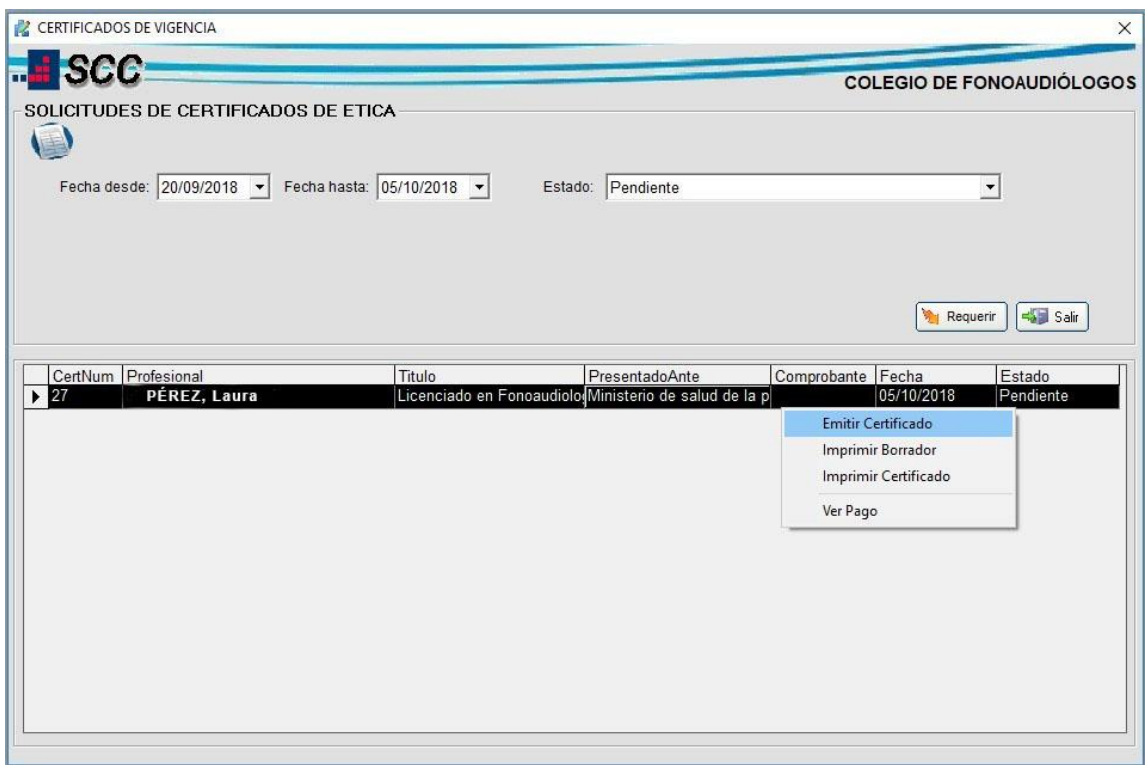

## 8- Impresión de Certificado

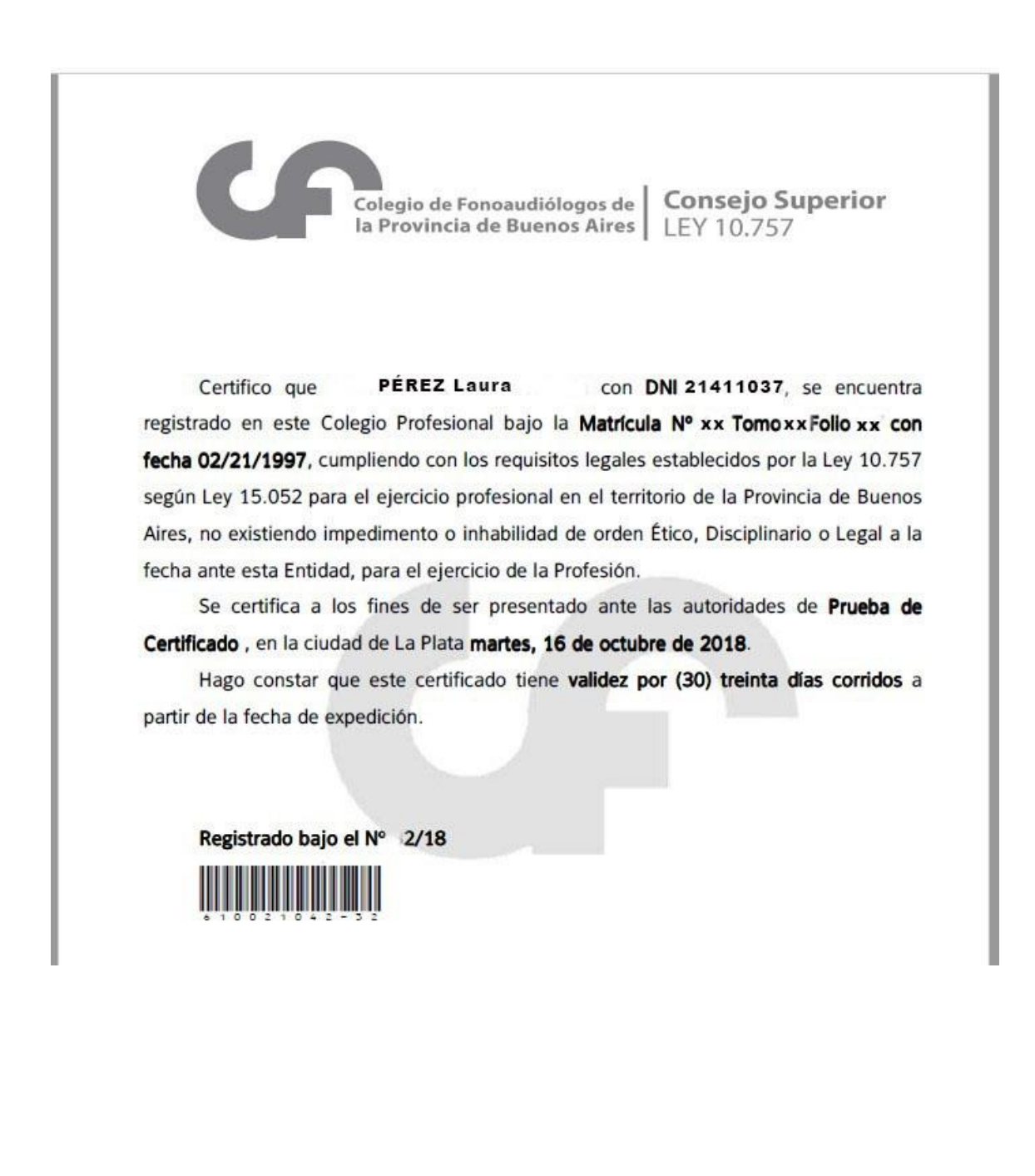